# Q 表を編集したい

- A1 [表の編集]で内容を編集します
- A2 [セルの書式設定]で書式を編集します
- A3 ハンドルでサイズを変更します

# A4 コンテキストメニューから行、列の追加、移動、削除をします

# ▼A1 [表の編集]で内容を編集します

表をダブルクリック、または表を選択しコンテキストメニューの[表の編集]または[文字編集]を選択します。 1 П  $\overline{\mathbf{z}}$ ||ial 表の編集  $\overline{\mathbf{A}}$ ial 文字編集  $\Box$ 石 TΡ.

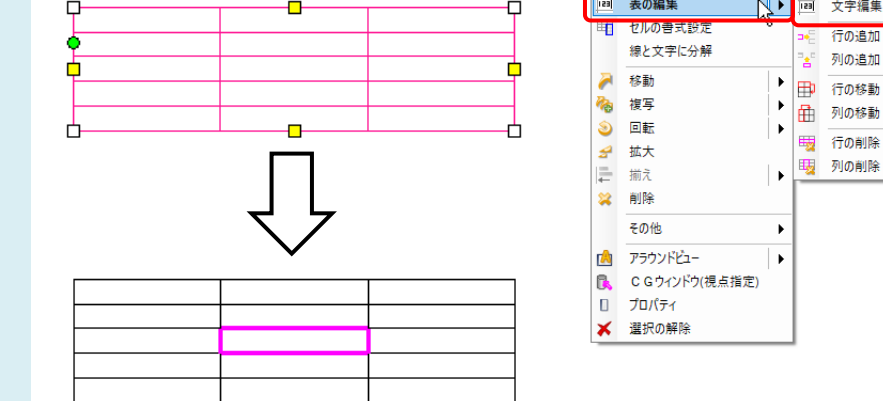

2 編集するセルをクリックし、文字を入力します。 表の外側をクリックして文字入力を終了します。

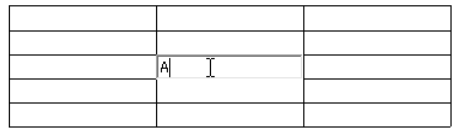

#### ●補足説明

Ctrl+Enter キーでセル内を改行します。 文字を入力した後、Enter キーで下、Tab キーで右、Shift+Enter キーで上、Shift+Tab キーで左のセルに移動します。

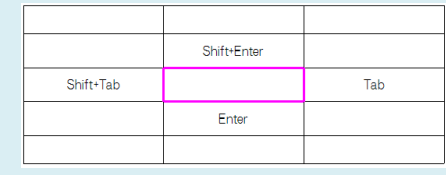

# ▼A2 [セルの書式設定]で書式を編集します

表を選択し、コンテキストメニューの[セルの書式設定]を選択します。

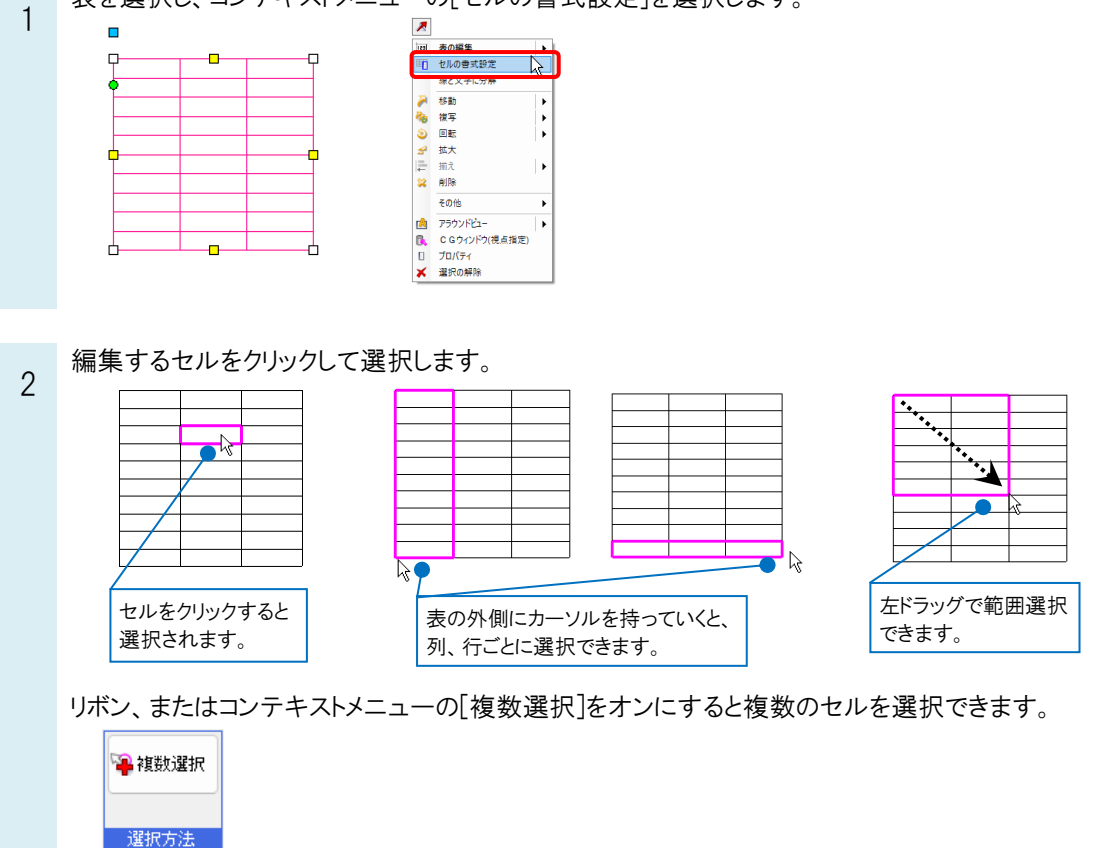

#### ●補足説明

コンテキストメニューの[選択解除]で、選択したセルをすべて解除します。 BackSpace キーで、選択したセルを順番に解除します。

3 コンテキストメニューの[確定]をクリックします。[セルの書式設定]ダイアログが起動します。 設定を変更後、[OK]をクリックします。

コンテキストメニューの[確定]をクリックします。

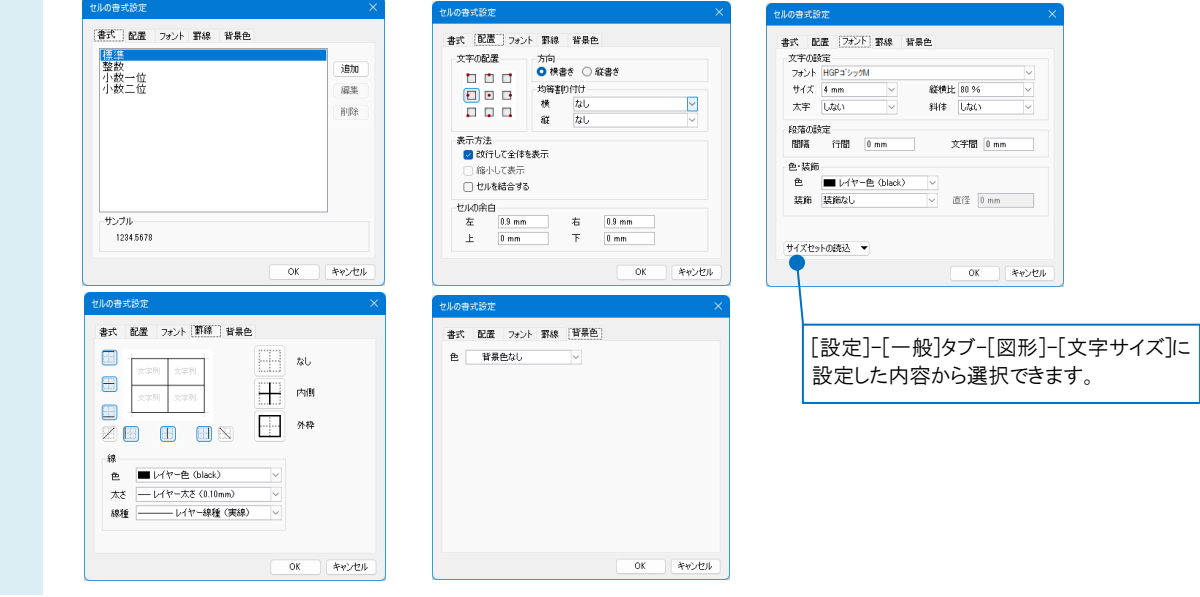

#### ●補足説明

すべてのセルのフォントや文字サイズを変更する場合は、表のプロパティ項目[テキスト]-[フォント][サイズ]を変更しま す。

# ▼A3 ハンドルでサイズを変更します

表を選択します。 1 ハンドルで表の移動、回転、サイズの変更ができます。 移動 縦方向に伸縮 頂点位置の変更  $\overline{a}$ ————————————————————<br>[Pa] 記号<br>(名称) 風量<br>「m<sup>3</sup> 動力<br>Twl 刑器 台数 備考 センサー付 650  $VAV-1$ 100  $\overline{10}$  $\frac{1}{\sqrt{\sqrt{4V-2}}}$ センサー付 860  $\overline{100}$  $\overline{10}$  $30$ 回転  $VAV-3$ センサー付 1100  $\overline{100}$  $\overline{10}$  $VAV-4$ センサー付 1500 100  $|10\rangle$ 横方向に伸縮 l8

### ●補足説明

Shift キーを押すと、罫線の移動、行、列のサイズ変更ハンドルに切り替わります。 詳しくは、FAQ[「表の列の幅や行の高さを個別に変更したい」](https://www.nyk-systems.co.jp/archives/faq/375)をご参照ください。 すべての行の高さと列の幅を変更する場合は、表のプロパティ項目[表]-[行の高さ][列の幅]を変更します。

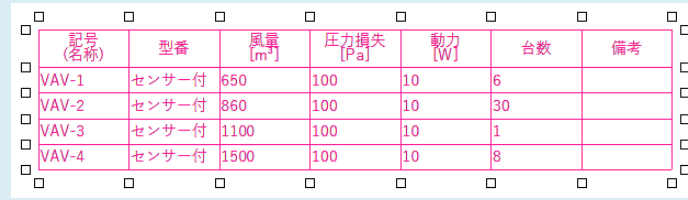

# ▼A4 コンテキストメニューから行、列の追加、移動、削除をします

#### 1 行、列を追加

表を選択後、コンテキストメニューの「表の編集]-「行の追加]「列の追加]をクリックします。

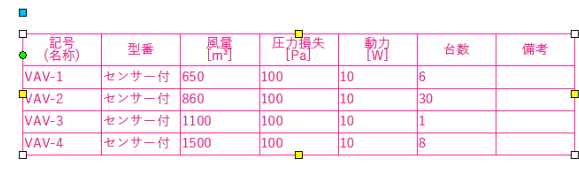

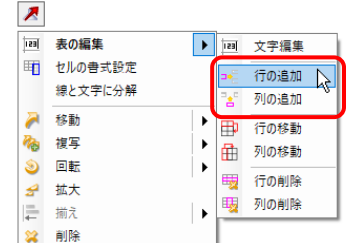

リボンで追加する行、列数が指定できます。

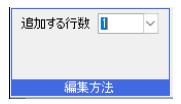

#### 挿入箇所でクリックします。

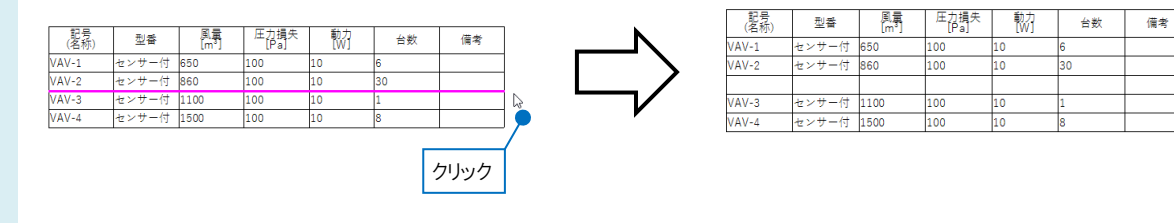

#### 2 行、列を移動

表を選択後、コンテキストメニューの[表の編集]-[行の移動][列の移動]をクリックします。

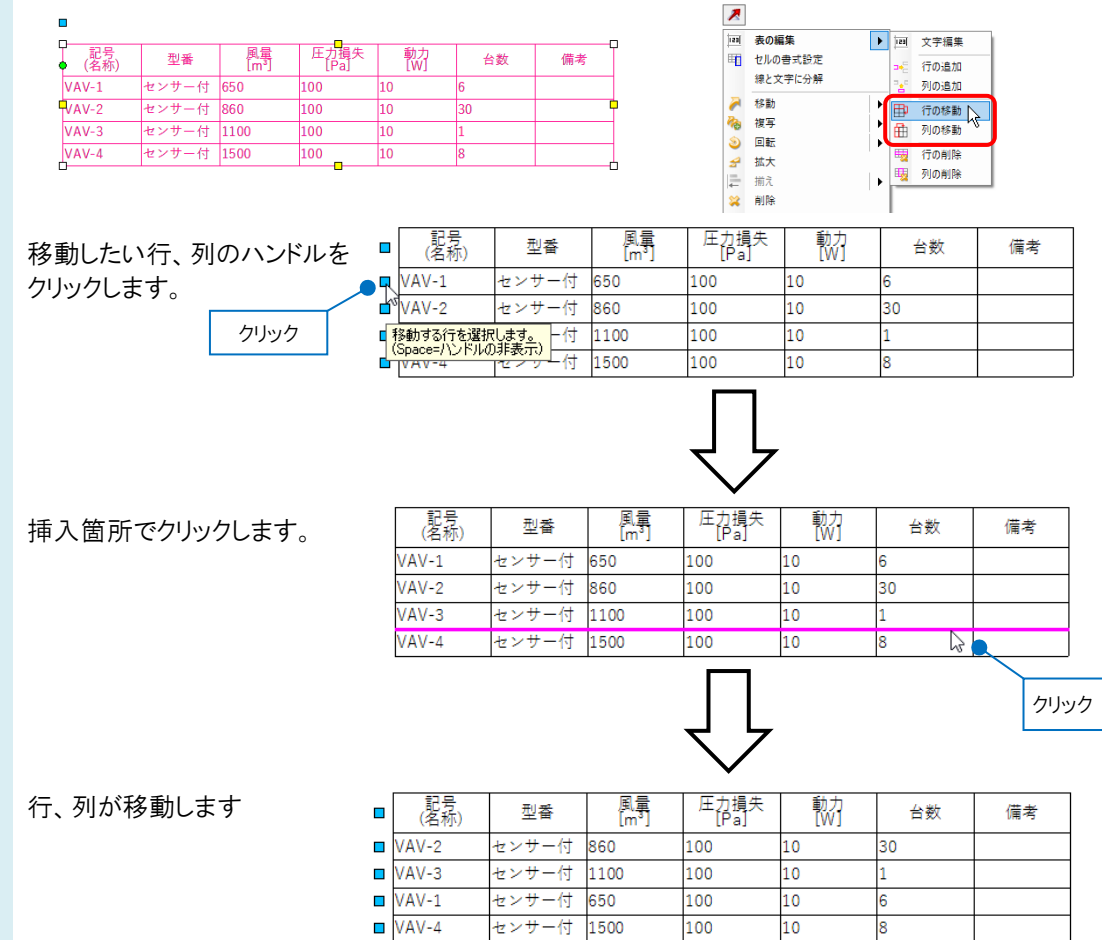

# 行、列を削除

3 表を選択後、コンテキストメニューの[表の編集]-[行の削除][列の削除]をします。

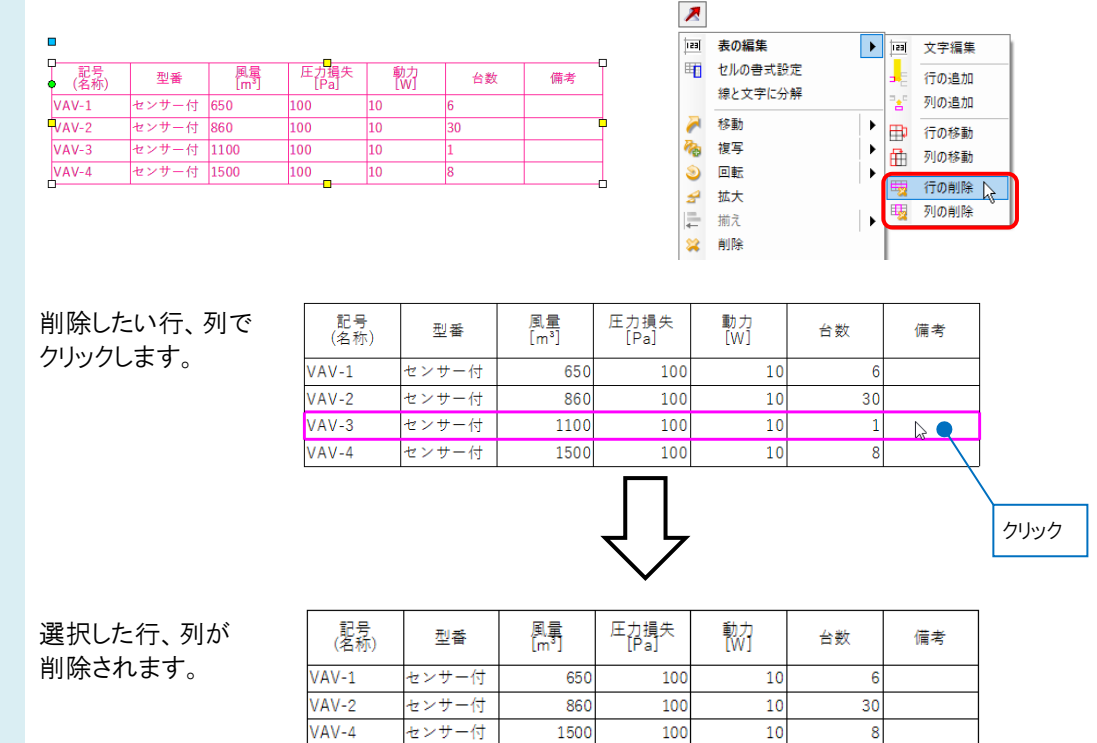

### ●補足説明

[ツール]タブ-[制気口リスト][器具リスト][桝リスト]で作成した表は、表に含まれる要素に変更があると、連動してリストの 値も変更されます。

[桝リスト]は、リストの「地盤高さ(設計GL)」「管底高さ(設計GL)」「桝深さ」「桝深さ(設計GL)」を変更すると、図面上の 桝の深さ、高さも更新されます。

[ツール]タブ-[冷媒サイズリスト]は、[配管]タブ-[その他の設定]-[冷媒サイズの設定]と連動しています。

[電気]タブ-[配線注記表]で作成した表は、[電気]タブ-[条数記号の設定]で記号の編集や削除された場合、連動して 表の内容も変更されます。

図面に作図した配線とは連動しません。

[電気]タブ-[器具凡例表]で作成した表は、表と汎用図形で作成されます。 図面に配置した電気シンボルとは連動しません。

[制気口リスト][器具リスト][桝リスト][冷媒サイズリスト][配線注記表]の内容を編集するには、表を選択後にコンテキスト メニューの[表に変換]をクリックします。

表に変換すると連動は解除されます。

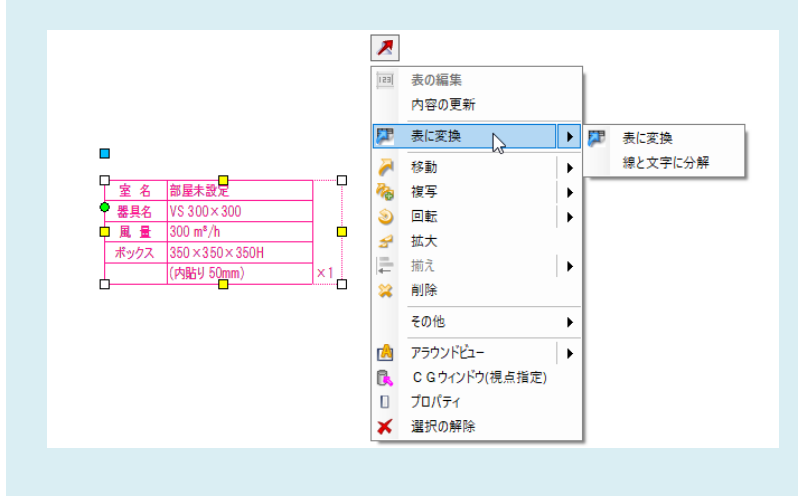